# **Teachers–Teacher Self-Registration**

# **Introduction**

This guide explains how teachers self-register on Pearson SuccessNet®.

If your district has integrated its Pearson Student Information System—such as PowerSchool or Schoolnet—with Pearson SuccessNet®, then these instructions do not apply to you. Look for your instructions in the section titled Student Information System Integration Resources on this Web page.

# **Registration**

If you have an existing Pearson digital curriculum account, you do not need to register again. This includes accounts for Pearson SuccessNet®, SuccessNet Plus, and Pearson Realize™. [Click here to access the list of systems that share teacher and student accounts.](http://knowledgebase.pearsonschool.com/kmp/article/AA-07031) If you have an account for one of these digital curriculum systems, just log in to Pearson SuccessNet® and continue with the setup process.

If you are new to Pearson digital curriculum systems, you need to register. Only register once for any system, then use that account to access all of the digital curriculum systems listed above.

Follow the steps below to register.

## **Step 1: Click Register Here**

Go to www.pearsonsuccessnet.com. Click **Register Here** to begin the registration process.

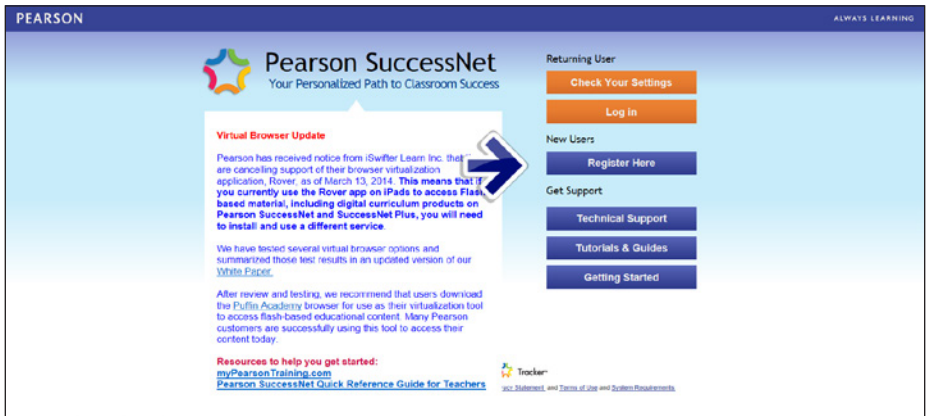

# **Step 2: Register**

Click **Register** in the Teachers section on the left and certify that you are a teacher.

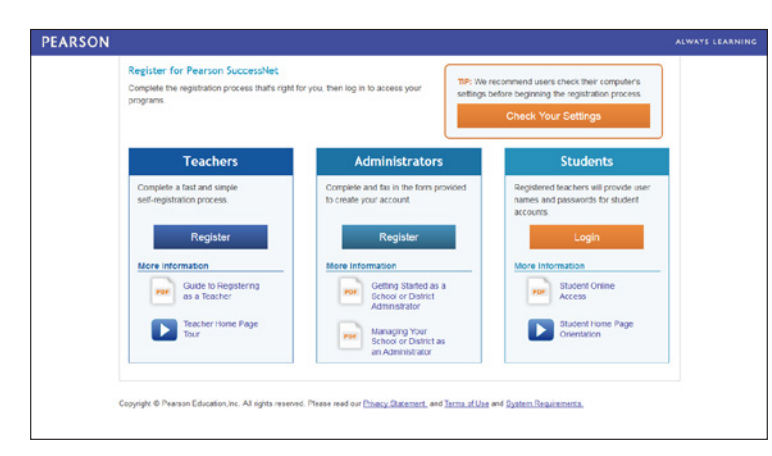

## **Step 3: Do you have a school code?**

The school code verifies that a teacher becomes associated with the correct school during the registration process. This association makes all curricula purchased by the school or district available to the teacher.

If you already have a school code, click **Enter Your School Code** and skip to Step 5. If you need to request a school code, click **Request a School Code** and go to Step 4.

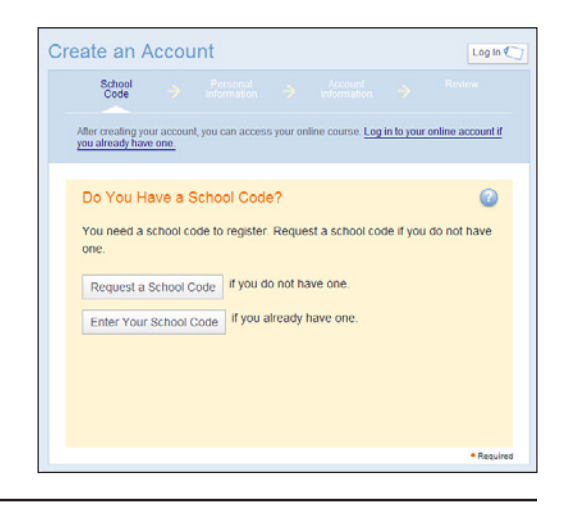

## **Step 4: Request a School Code**

Enter your school e-mail address and begin typing either your school name or zip code, and school names appear. Select your school and click **Request.** 

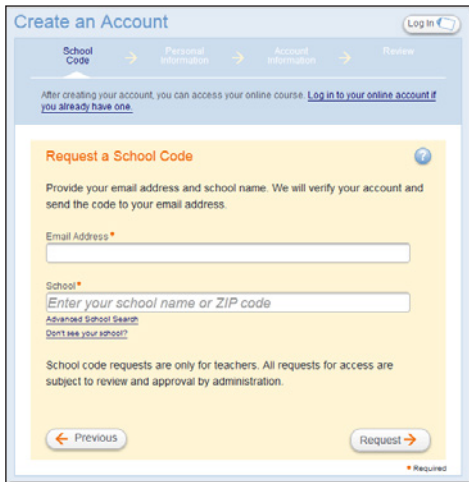

Copyright © 2014 Pearson, Inc. or its affiliates. All rights reserved.

If you are unsure of your school's formal name or have difficulty finding your school, click **Advanced School Search** and enter search criteria—such as your city, state, and zip code—and then click **Search.** Select your school in the Results list and click **Request.**

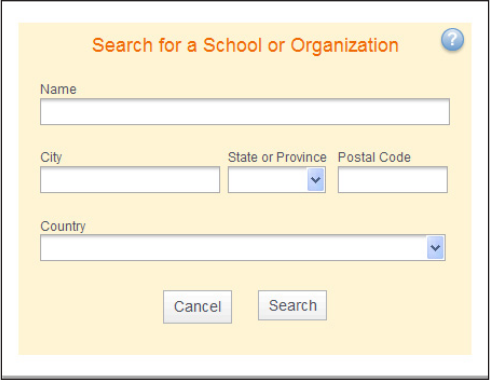

If you do not see your school in the list, click **Don't see your school?,** click the contact Technical Support link, and complete the form.

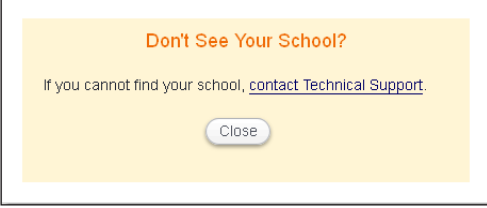

You will receive your school code in an e-mail. Click the COMPLETE REGISTRATION NOW link to finish your registration. All teachers in your school will use the same school code, so you can provide this code to other teachers who belong to your school.

#### **Step 5: Enter Your School Code**

Enter your School Code. Type your school name or zip code into the School field until school names appear. Select your school. If you have trouble finding your school name, click **Advanced School Search** and enter search criteria—such as your city, state, and zip code—and then click **Search.** Select your school in the Results list. After entering your school code and selecting your school name, click **Next.**

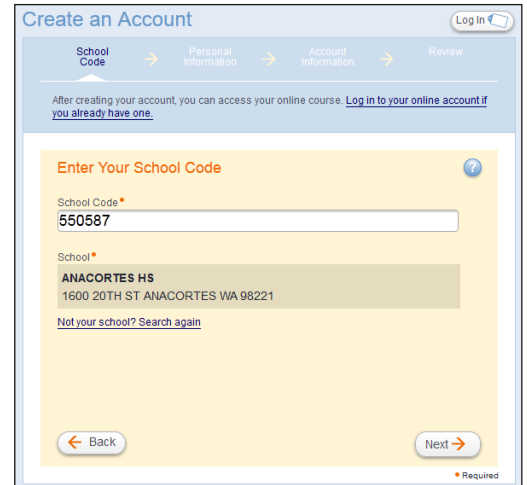

Copyright © 2014 Pearson, Inc. or its affiliates. All rights reserved.

## **Step 6: Enter Personal Information**

Enter your name and e-mail address. Important information regarding system updates will be sent to this e-mail, so it is recommended that you use your school e-mail address. Click **Next.**

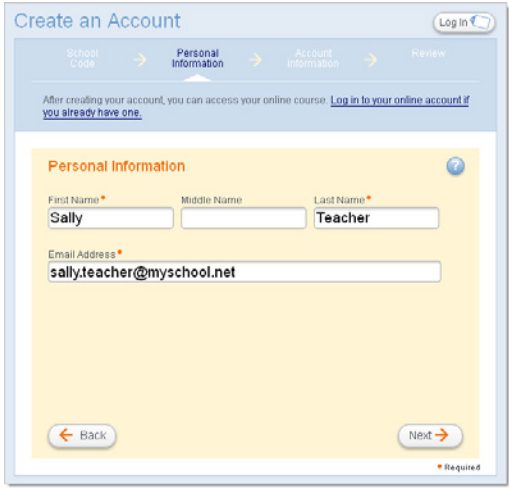

#### **Step 7: Enter Account Information**

Enter a username. By default, your e-mail address will appear in the Username field. It is recommended that you use an e-mail address because usernames need to be unique in the Pearson identity management service, and valid e-mail addresses are likely to be unique.

Next, enter a password. Passwords must be at least eight alphanumeric characters long and contain at least one number or special character, such as  $@$ ,  $#$ , or  $*$ . Retype your password in the Confirm Password field. Write down your username and password and save it in a safe place for future reference. Click **Next.** 

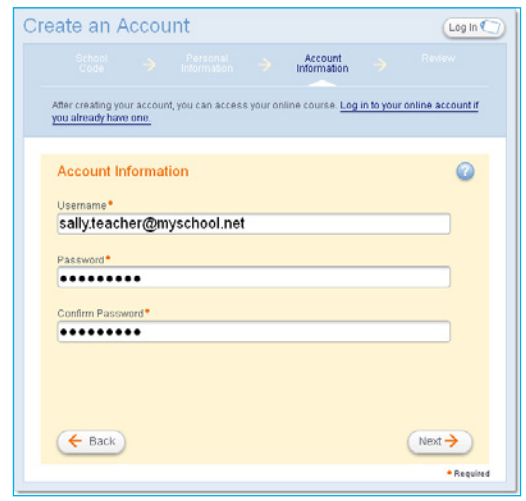

# **Step 8: Review Account Information**

Review the information for your account. Click **Back** if you need to edit your information. Click **Finish** if the information is correct.

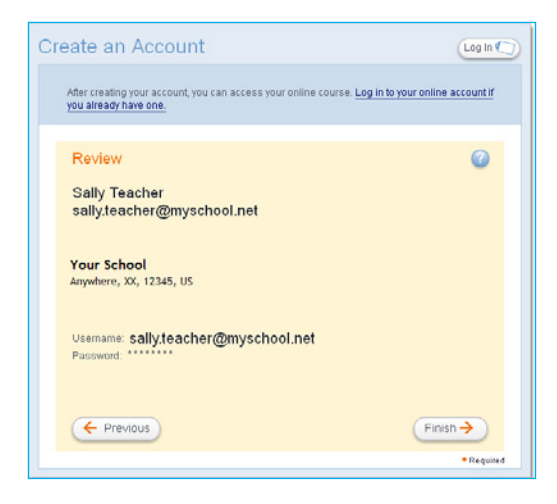

# **Step 9: Log In**

Log in at www.pearsonsuccessnet.com using your username and password.

### **Review**

This guide explained how teachers self-register on Pearson SuccessNet®.